# 電気工事を行なう場合の手続きについて

電気工事会社様がお客さま電気設備の工事(200V配線工事など)を行なう場合は,弊 社および北海道電力へのお申込みが必要です。

以下のとおりお申込みをお願いいたします。

# Ⅰ. お申込みの流れについて

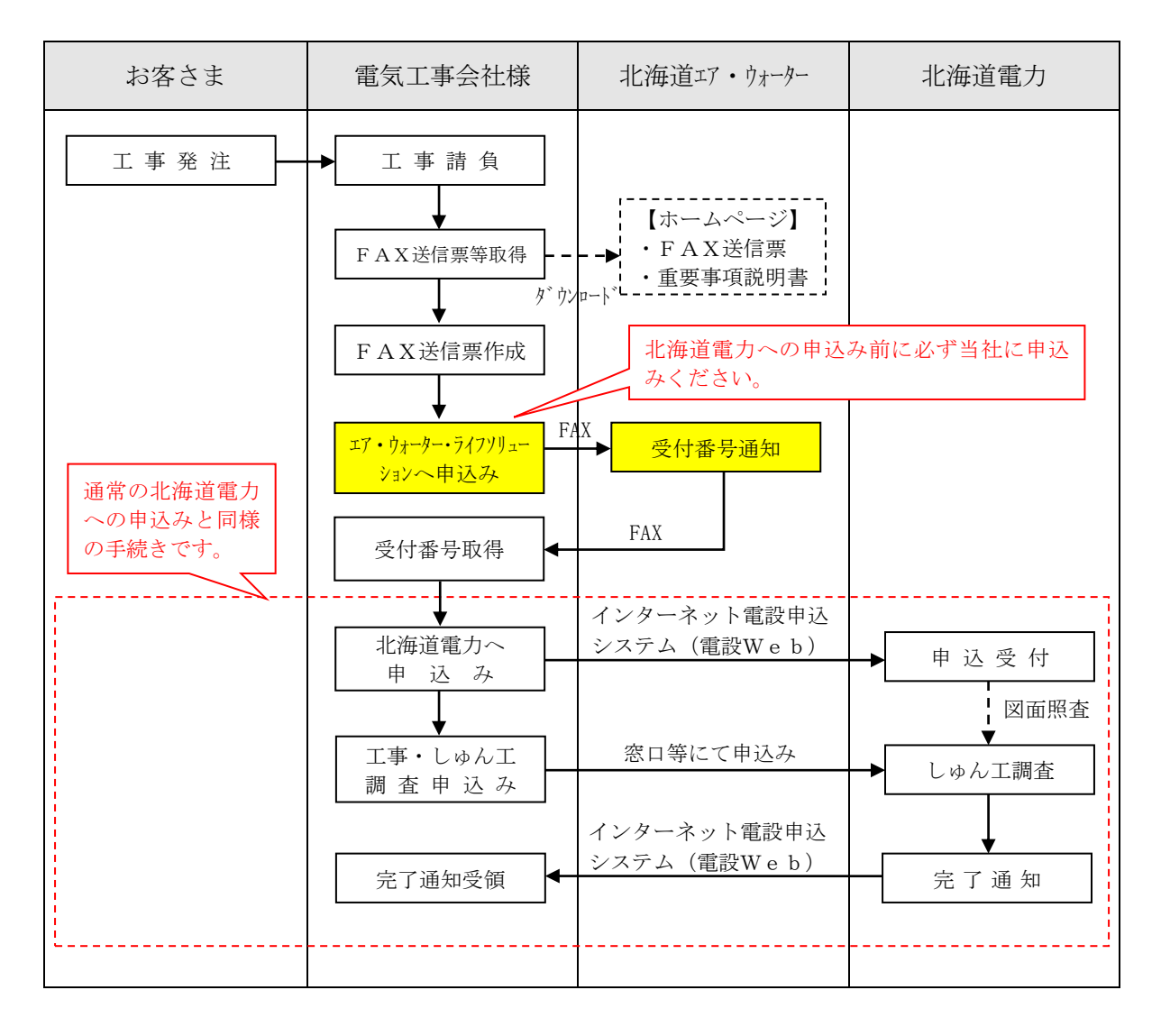

<2022 年 4 月 1 日からの流れ>

### Ⅱ. お申込みの手順について

#### 1.重要事項説明書の内容確認

 電気工事にともなってご契約を変更(契約電流の増加,減少,契約決定方式の変更等を 電気工事会社様がお客さまの代理人として手続き)される場合は,あらかじめ重要事項説 明書の内容をご確認いただき,内容に同意のうえお申込みいただきます。

※重要事項説明書の内容で不明な点がございましたら,下記までお問い合せください。 弊社 コールセンター(011-859-8600)までお問い合わせください。

#### 2.FAX送信票への記入

 専用のFAX送信票を以下よりダウンロードし,様式に従って電気工事会社様のご担当 者名,ご連絡先などをご記入ください。(弊社にて申込受付後,受付番号をFAXにて通知 いたしますので、FAX番号は受付番号の通知先をご記入ください。)

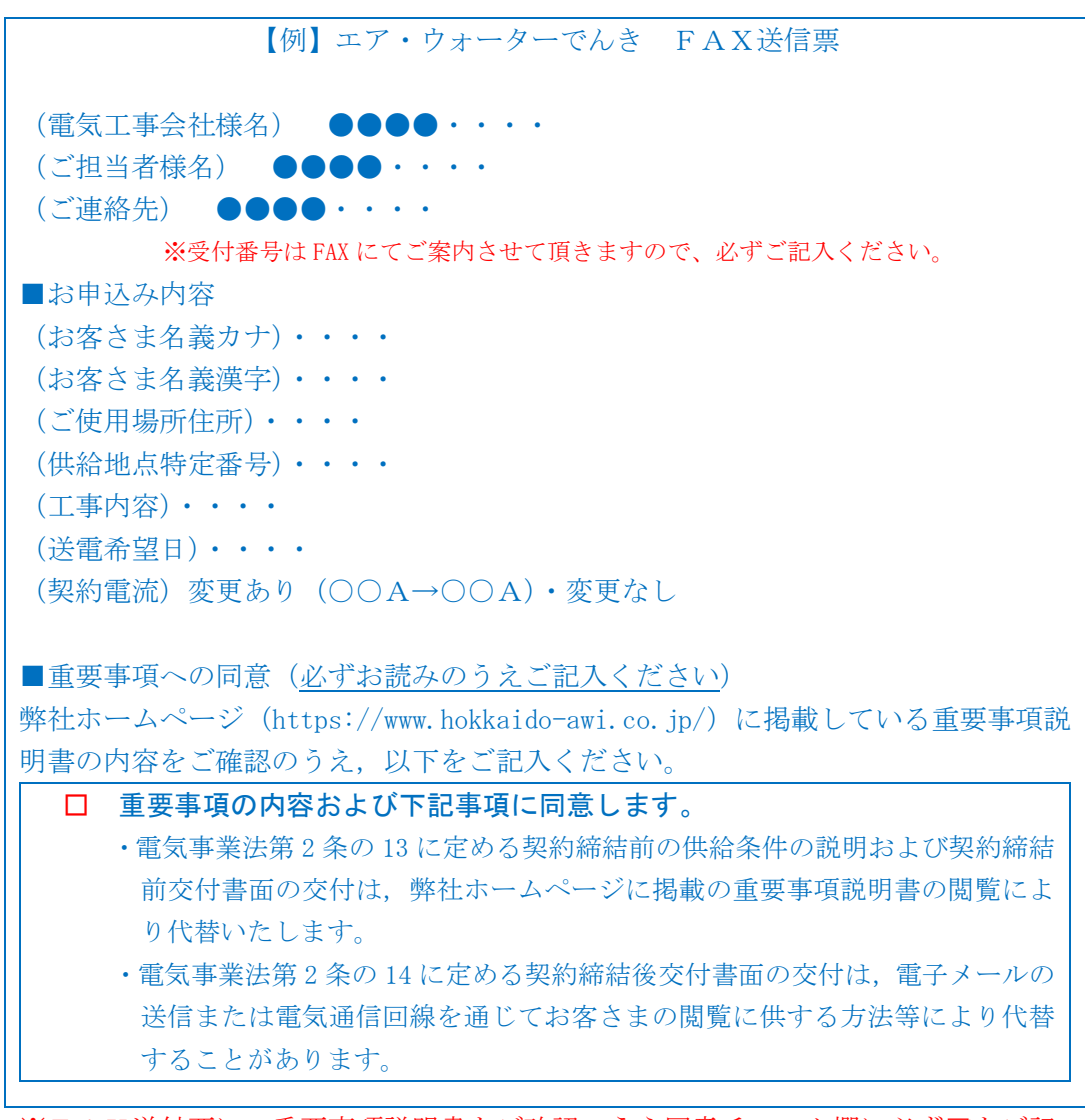

<sup>※</sup>FAX送付票に、重要事項説明書をご確認のうえ同意チェック欄に必ずØをご記 入頂き送付してください。

<2022 年 4 月 1 日からの流れ>

### 3.エア・ウォーター・ライフソリューションへのお申込み

- ① 前記2で記入したFAX送信票を弊社へFAXしてください。
- ② FAX到着後,弊社にて内容確認をいたします。 ※ 内容確認完了まで数日要する場合がございます。 →FAX送付票の重要事項の同意チェックが記入されていない場合、受付できません ので、必ず重要事項説明書をご確認のうえ同意チェック欄に必ずØをご記入頂き送 付してください。
- ③ 内容確認完了後,弊社にてFAX送信票に受付番号を記入し,電気工事会社様宛にF AXにて返信いたします。
- ④ 弊社が発行した受付番号は北海道電力へのお申込みの際にご使用いただきますので, 電気工事会社様は,弊社から受信されたFAX送信票を大切に保管ください。
- ⑤ 以上で弊社へのお申込み手続きは完了ですが,引き続き「4.北海道電力へのお申込 み」にしたがって手続きを進めてください。
- ⑥ 弊社へお申込みいただいた後,工事の変更などにともない申込み内容に変更が生じた 場合は,その都度,変更後の内容を記載したFAX送信票を①と同様に弊社へFAX してください(以降は,②~⑤のとおりとなります)。

4. 北海道電力へのお申込み

- ① 北海道電力のインターネット電設申込システムを通じて工事をお申込みください。 この際,「お客さまから北海道電力への連絡事項」欄に前記3で発行された受付番号を 入力ください。
	- 【例】エア・ウォーター受付番号:○○○○-○○-○○○
		- また、お申込み時の「契約メニュー」欄は,「エネとくLプランB」を選択ください。
		- (注)1 必ず弊社へのお申込み手続きが完了してから,北海道電力へお申込みくださ い。
		- (注)2 弊社へのお申込み手続きが完了しないまま北海道電力へお申込みされた場合 や,受付番号の入力がない場合には,北海道電力で原則受付されませんのでご 留意願います。
- ② 北海道電力の受付担当者が申込み内容の審査および受付を行ないます。 なお,受付以降は,北海道電力へ低圧の電気のお申込みを行なう場合の通常の取扱い と同様となり,北海道電力の受付担当者と以降の手続きを進めてください。

(注)1 北海道電力の受付の際,契約内容の入力誤りなどの不備があった場合は,原 則として北海道電力では受理されず,電気工事会社様へ一旦差戻しされます。 (注)2 差し戻された申込内容を訂正する必要が生じた場合は,前記3の⑥と同様に 弊社へFAXしてください。(受付番号を変更し,弊社から再通知いたします。) なお,以降は,弊社から再通知された受付番号を入力のうえ,北海道電力へ 再申込みをしてください。

以 上